## Importing Questions from a Publisher's Question bank into the Question Library – D2L Tutorial

This tutorial is for faculty who have previous experience using the Quizzes and Question Library tools in D2L. For further information, please contact <u>elearning@camosun.ca</u> for assistance.

## Scenario

This tutorial will cover the steps involved with importing questions from a publisher's question bank into the Question Library in D2L so you can then edit the questions and add them to quizzes.

## **Steps**

- 1. First, download the Desire2Learn test bank from your publisher's site. It will download as a .zip file. Don't extract the files. The .zip file is what you need to upload to D2L.
- 2. Go to your D2L course and click Edit Course.

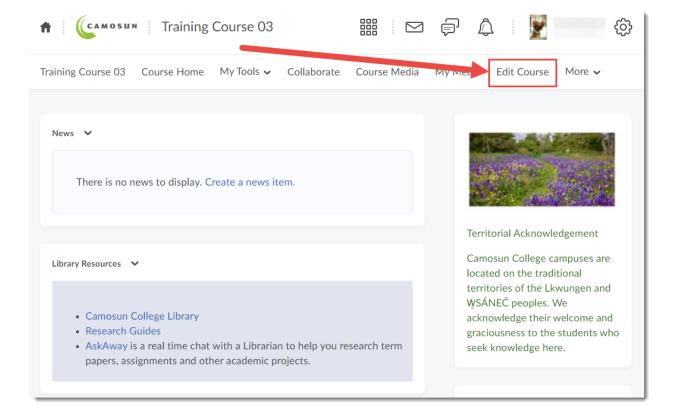

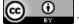

This content is licensed under a Creative Commons Attribution 4.0 International Licence Icons by the Noun Project.

3. Click Import/Export/Copy Components.

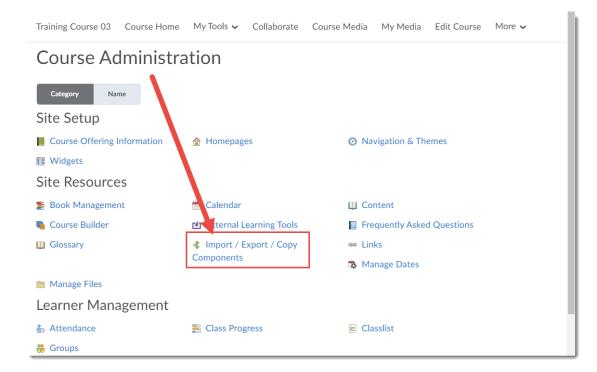

4. Select Import Components, then click Start.

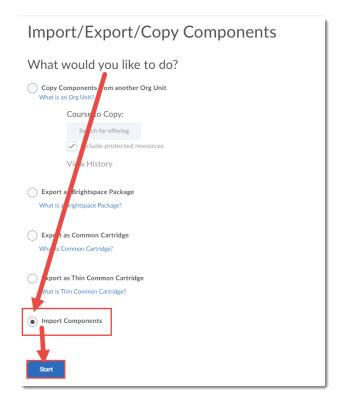

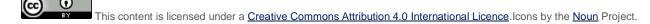

5. In the Import Course Package box, click Upload.

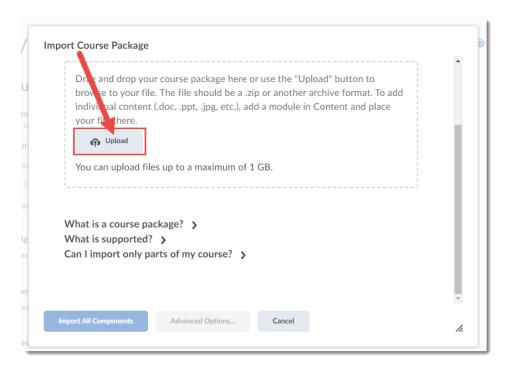

6. Find and select the publisher's file on your device, and click **Open**.

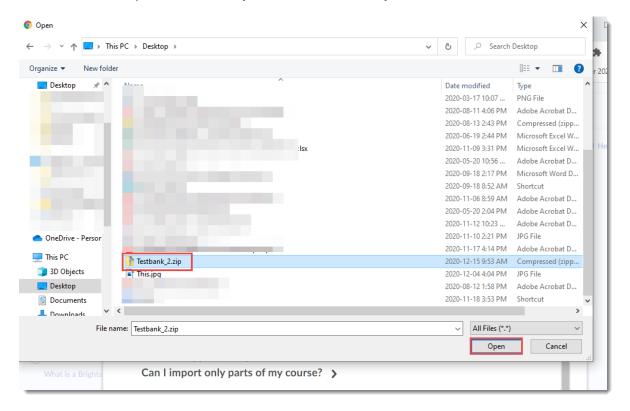

This content is licensed under a Creative Commons Attribution 4.0 International Licence. Icons by the Noun Project.

7. Your file will be listed in the Import Course Package box. Click **Import All Components** to start the import.

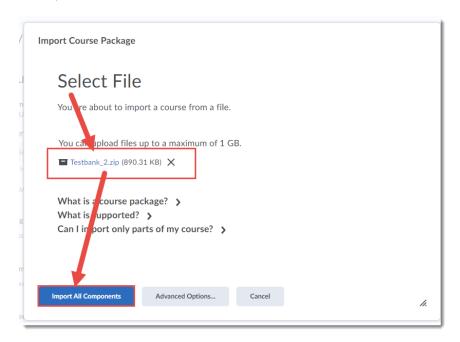

8. The test bank file will be imported.

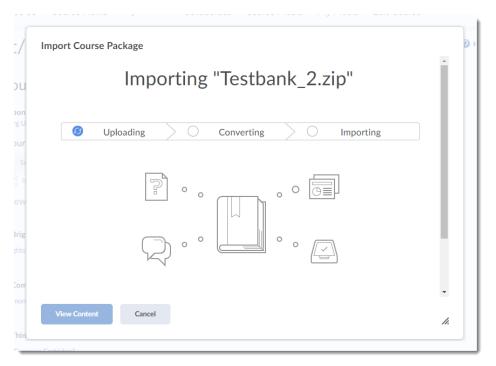

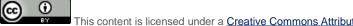

This content is licensed under a <u>Creative Commons Attribution 4.0 International Licence</u>.lcons by the <u>Noun</u> Project.

**9.** When the import has been successfully completed, click **View Content** to go back to your course, then .go to the **Quizzes** tool to find the imported questions in your **Question Library**.

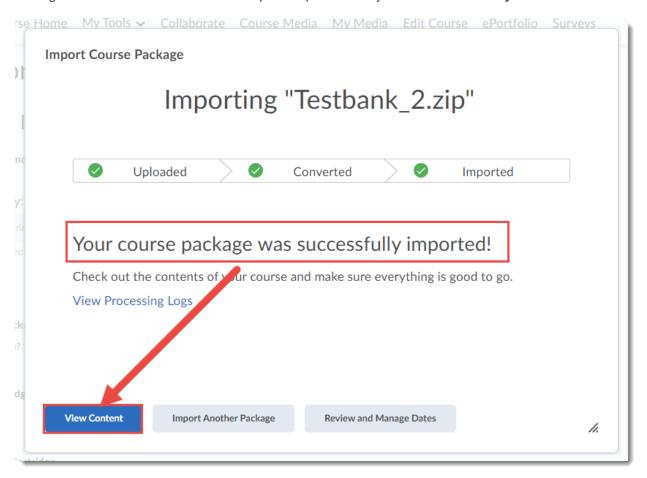

## Things to Remember

Note that you have not created a quiz yet, you have simply imported the questions.

If this process is unsuccessful, you may need to email <a href="mailto:elearning@camosun.ca">elearning@camosun.ca</a> for support.

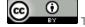

This content is licensed under a Creative Commons Attribution 4.0 International Licence Icons by the Noun Project.